## **THE ANZ INTERNET BANKING GUIDE**

#### **HOW TO LOG IN**

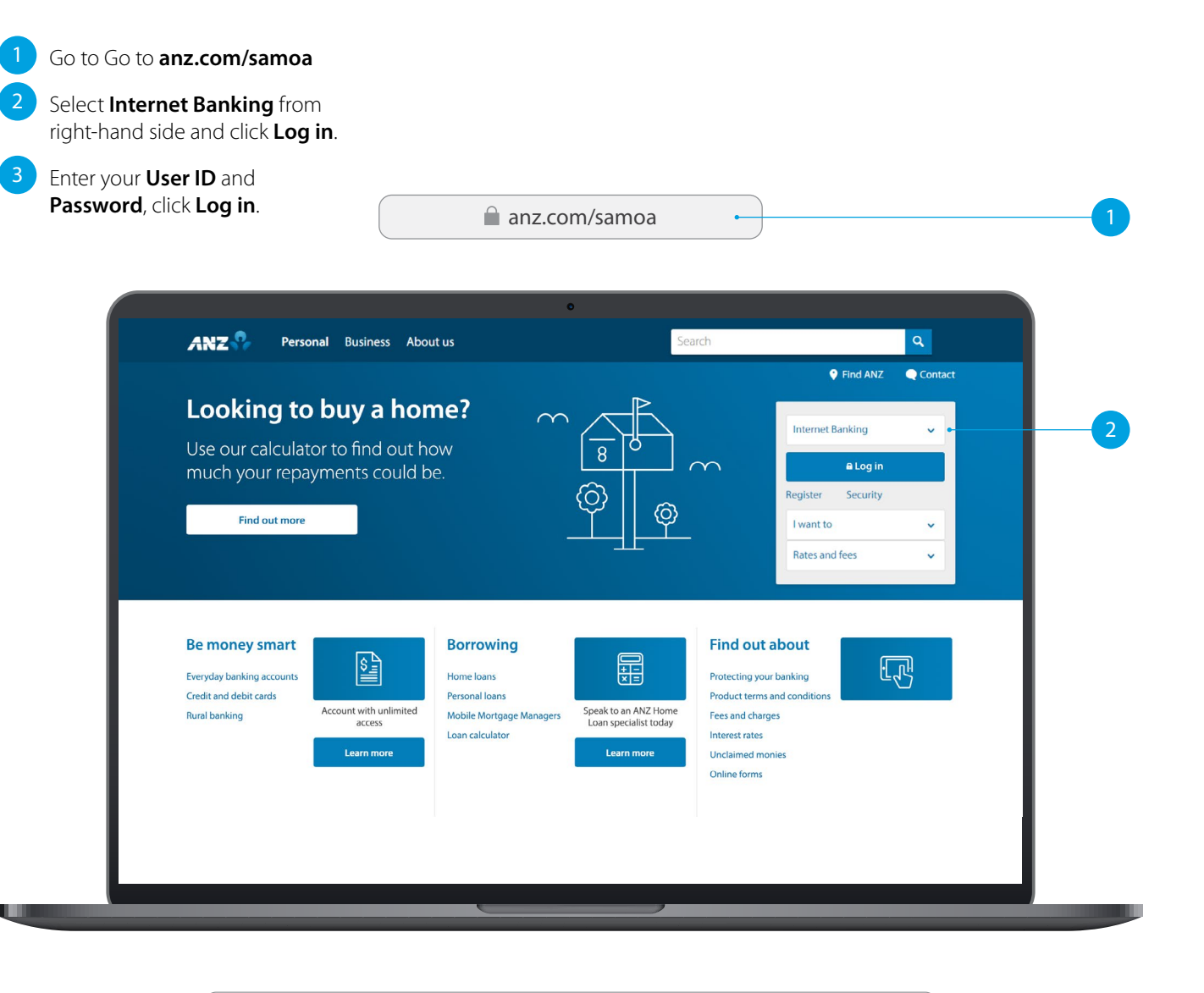

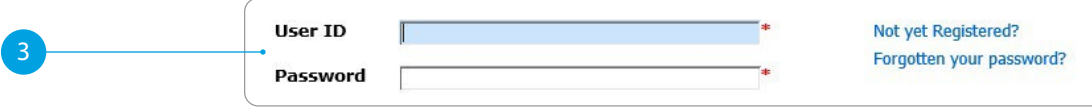

If you ever get stuck or need extra help, we're only a phone call away on +685 69999, 8.00am - 5.00pm, Monday to Friday.

Eligibility criteria, terms and conditions apply to ANZ Internet Banking. See our ANZ Internet Banking Terms and Conditions at anz.com/samoa for more information.

Please note, the account information in this guide is for example purposes only.

## **SITE KEY AND SECURITY QUESTIONS**

#### **Site key**

Once you have successfully logged in, your site key will be displayed.

**1A** Check the picture and the phrase is the **same** as how you have personalised it in your initial set up.

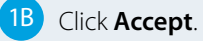

#### **Security questions**

**2A** Provide the answers to your security questions.

.

#### 2B Click **Accept**.

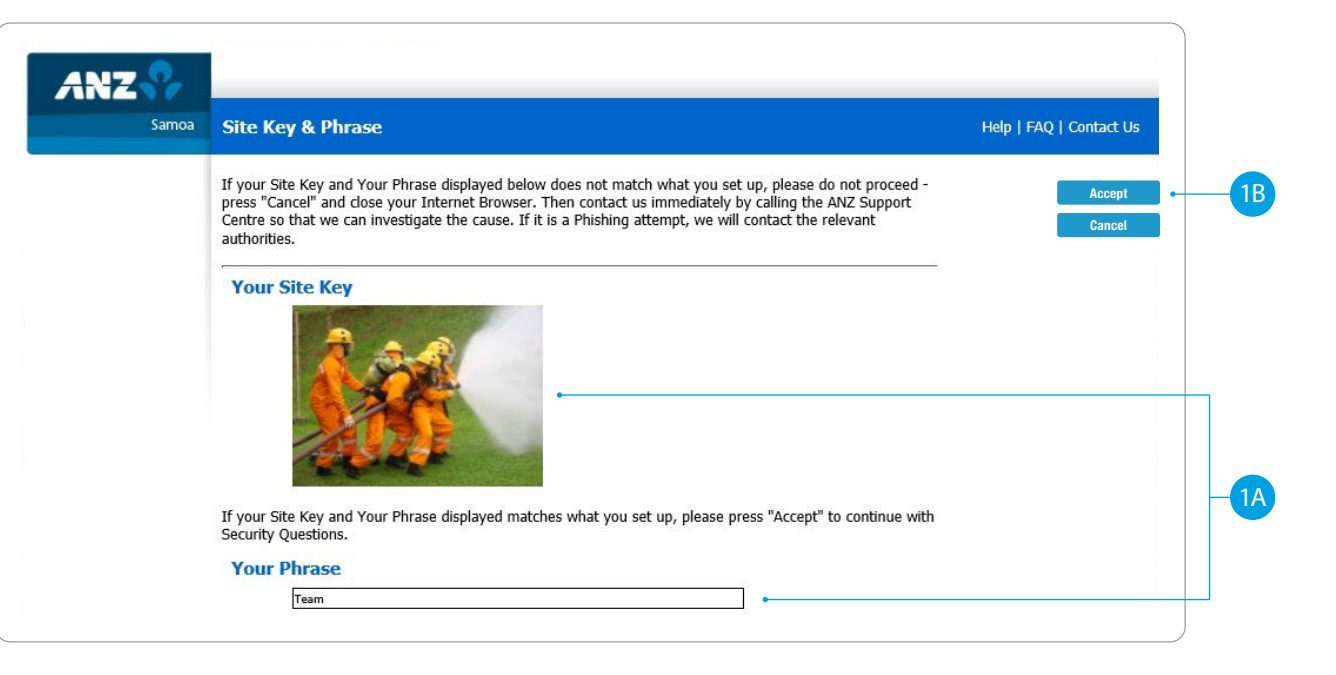

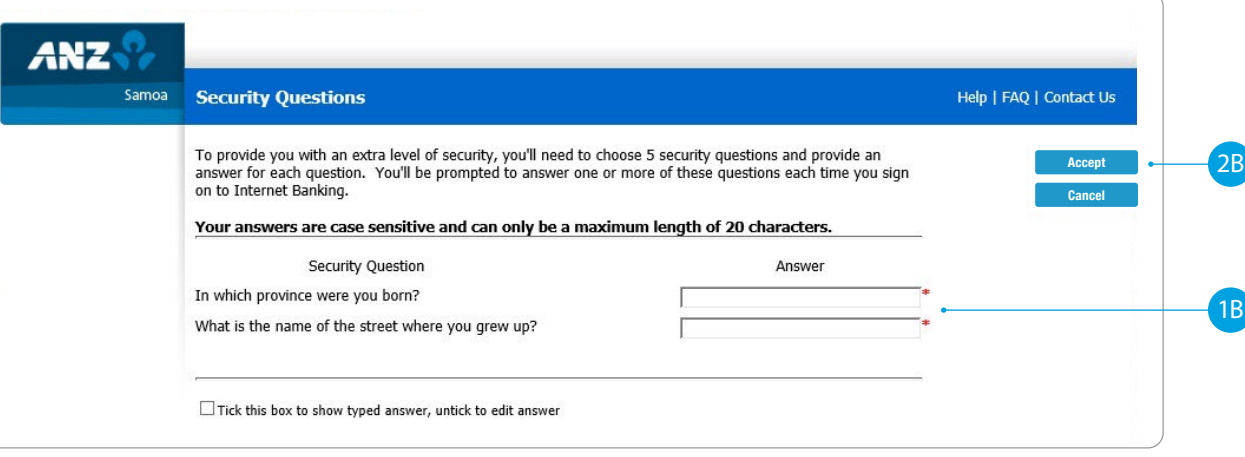

## **HOMEPAGE**

- **Enquiries**. Click here to view transactions, internet banking activities, account details, upcoming payments and foreign exchange rates.
- **2 Funds Transfer**. Click here to move money between accounts, pay a person or bill, set up automatic payments, do international transfers and view your saved templates.
- **3 Requests**. Click here to open a new term deposit or request a new cheque book.
- **4 Communication**. Send and receive confidential account information about your banking needs, by sending us a message.
- **5 My Profile**. Click here to change your password or security questions or to customise your account names.
- **Log Out** when you are finished. Don't worry if you forget, you'll automatically be logged out after a few minutes of inactivity.

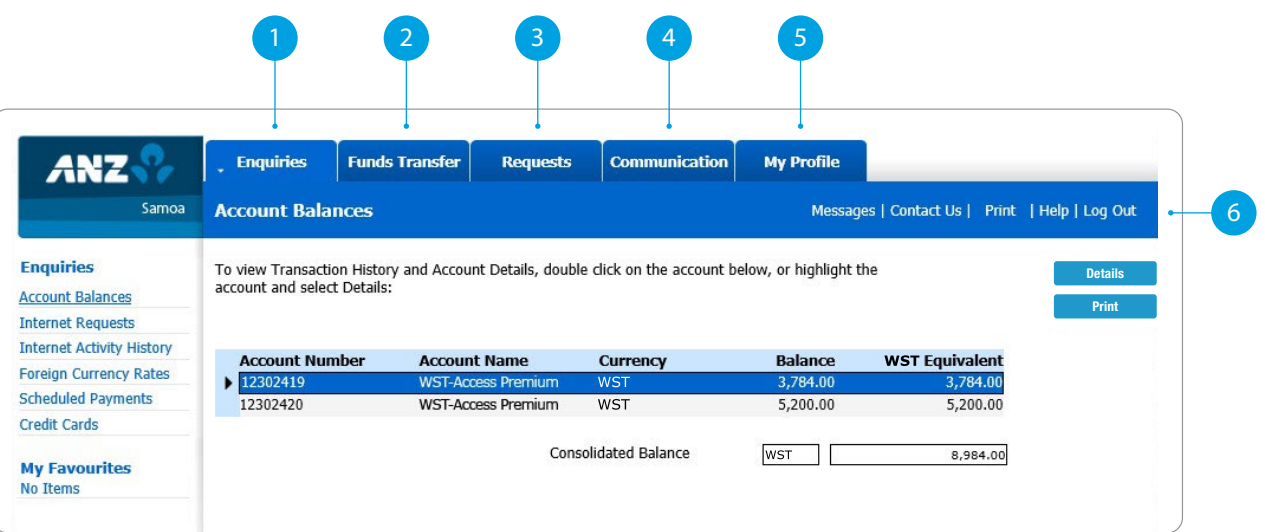

## **ANZ TO ANZ TRANSFER**

This function allows you to transfer money between your own accounts and pay someone within ANZ (Pay to other ANZ Accounts).

1 Select **Funds Transfer**.

- 2 Select **ANZ to ANZ transfer**.
- 3 Select which **Account** you want to transfer **from** .
- **4** Select **My Accounts** if you want to transfer to your linked accounts, then select the **Account** you want to transfer **to** .

#### **OR**

- 5 Select **Other ANZ Accounts** if transferring to any other ANZ accounts and enter the **Account Number** .
- 6 Enter the **Transfer Amount**
- 7 Enter the **Details** that will show on your statement and theirs (i.e. reference and particulars).

.

#### Select **Submit**. .

- **Review** the payment including who you're paying and how much you're paying them.
- **10** If everything looks correct, select **Confirm** .
	- 11 A **Transaction Number** is given for your reference.

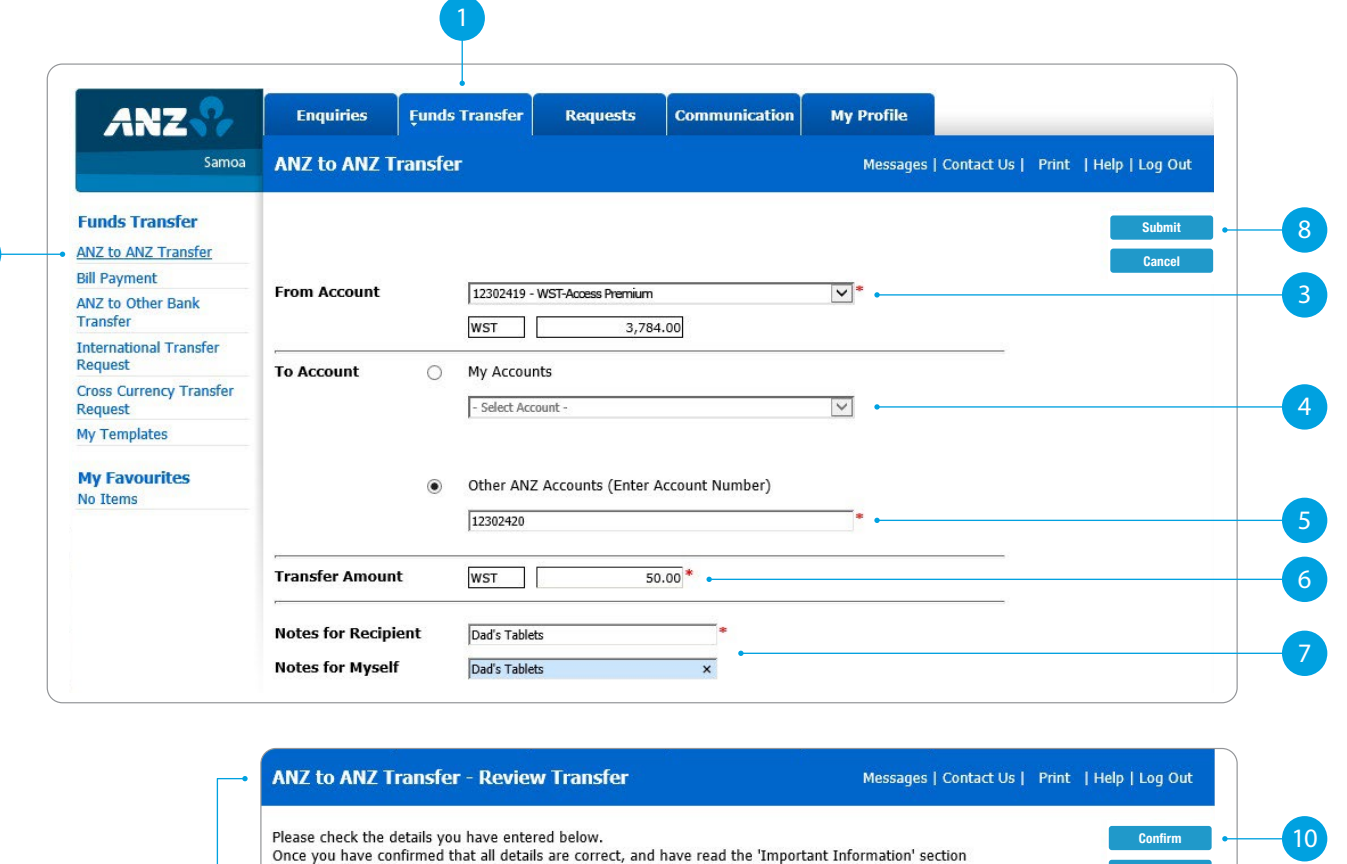

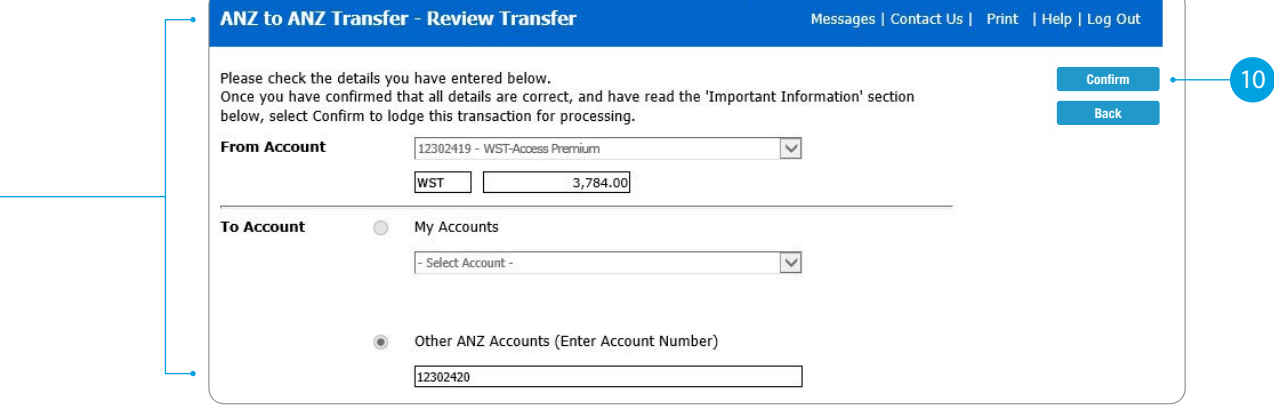

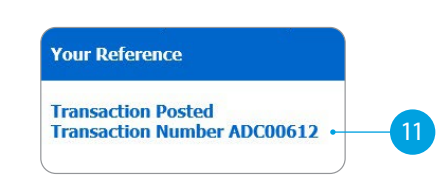

2<br>9

#### **BILL PAYMENT**

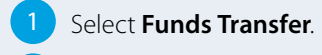

- 2 Select **Bill Payment**.
- **3** Select which **Account** you want to pay **from**.
- **4** Select the **Biller Name** you want to pay **to** .
- **5** Enter the **Details** that will show on your statement and theirs (i.e. reference and particulars).
- **6** Enter the **Amount** you want to pay.
- 7 Select **Submit**.
- **8 Review** the payment including who you're paying and how much you're paying them.
- **9** If everything looks correct, select **Confirm** .
- **10** A **Transaction Number** is given for your reference.

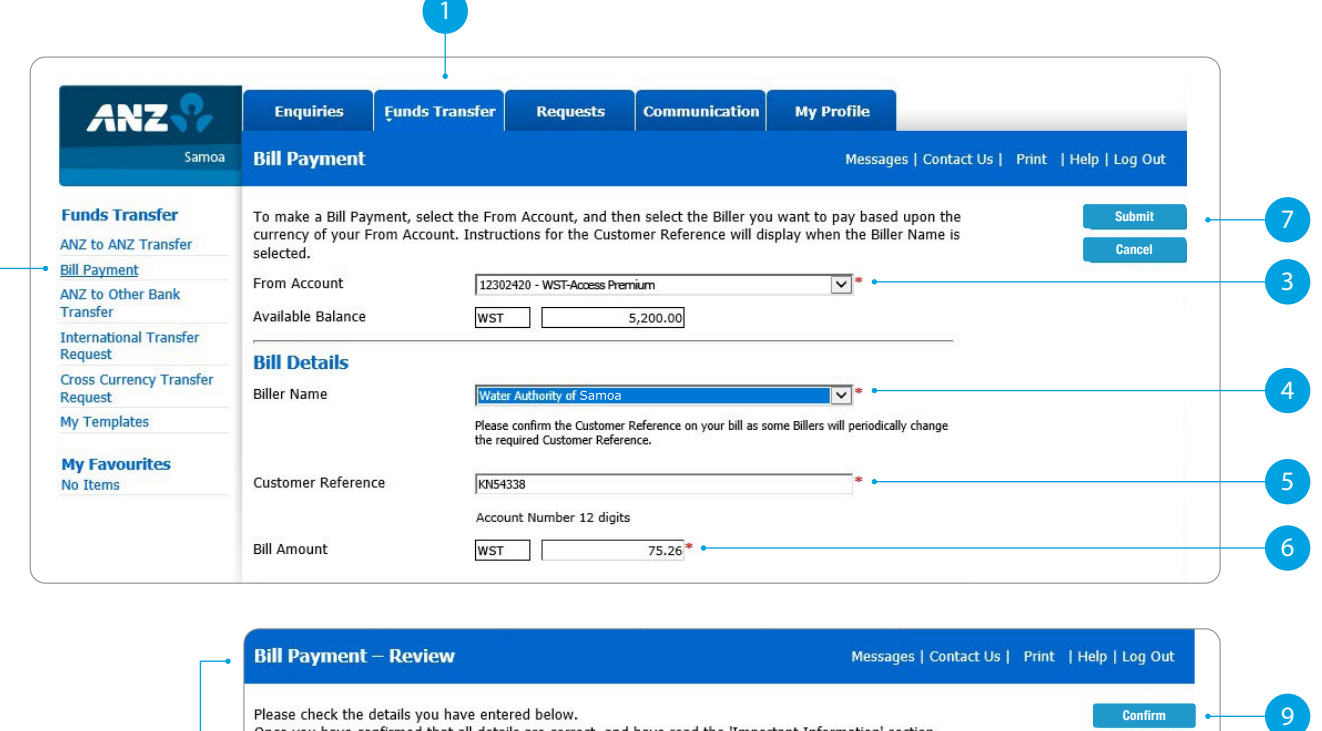

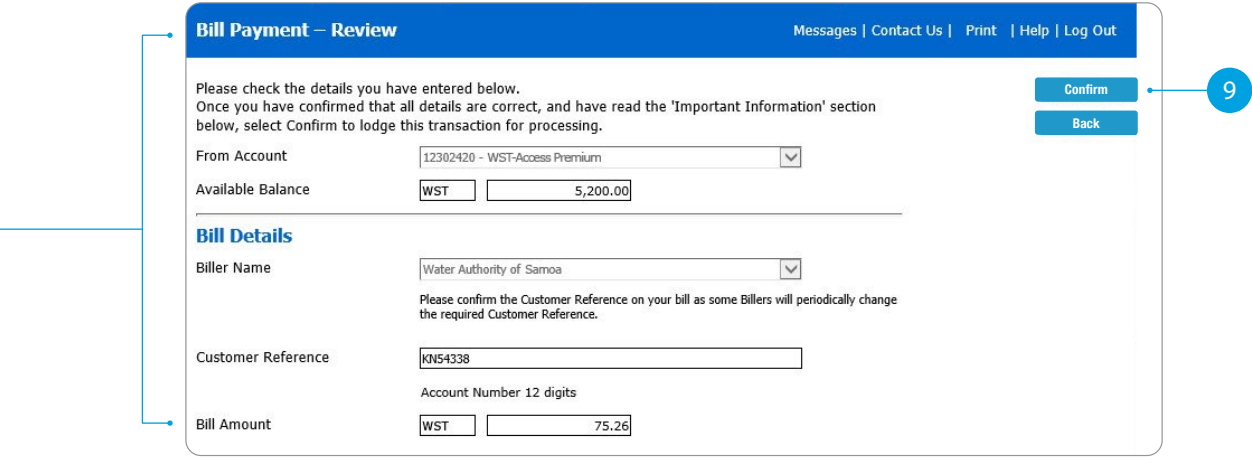

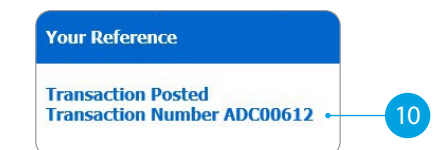

2<br>8<br>8

 $\mathcal{D}$ 

## **ANZ TO OTHER BANK TRANSFER**

- 1 Select **Funds Transfer**.
- 2 Select **ANZ to Other Bank Transfer**

.

- 3 Select which **Account** you want to pay **from**.
- 4 Enter the **Amount** you want to pay.
- 5 Enter the **Details** that will show on **your statement** (i.e. reference and particulars).
- **6** Enter the **Account Name** of the person you're paying.
- 7 Enter the **Account Number** of the person you're paying.
- 8 Select the **Bank Name** .
- 9 Enter the **Details** that will show on **their statement** (i.e. reference and particulars).
- 10 Select **Submit** .
- **Review** the payment including who you're paying and how much you're paying them.
- 12 If everything looks correct, select **Confirm** .
- 13 A **Transaction Number** is given for your reference.

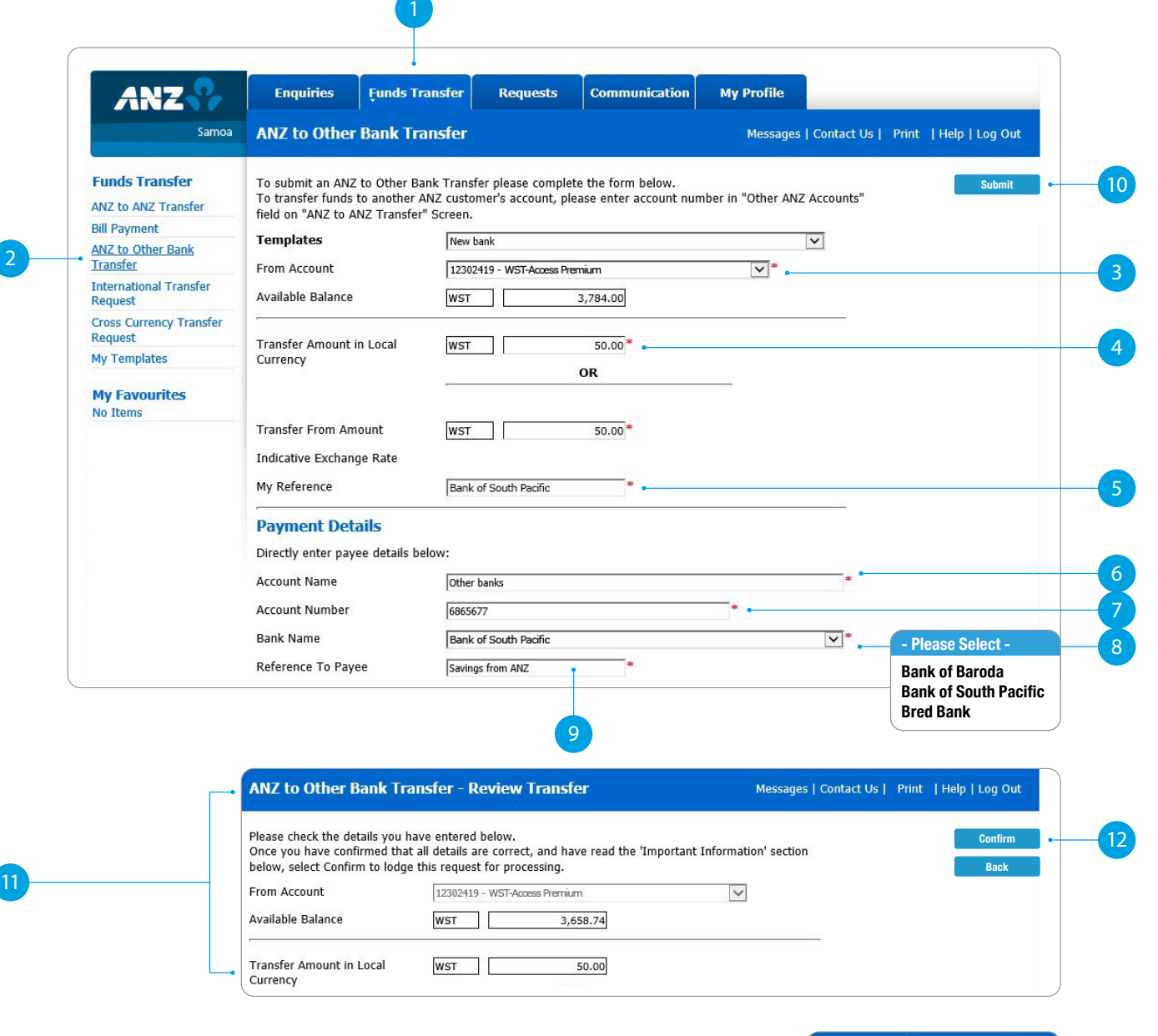

 $\overline{2}$ 

13

**Your Reference** 

**Transaction Posted** 

**Transaction Number ADC00612** 

## **INTERNATIONAL TRANSFER ON INTERNET BANKING**

- 1 Select **Funds Transfer**.
- 2 Select **International Transfer Request**.
- 3 Select which **Account** you want to pay **from**.
- **4** Select the **Currency** you want to transfer.
- **5** Select the **Amount** you want to transfer.
- 6 Select the **Purpose of Transfer**.
- 7 Upload the **Document Required** for the purpose of the transfer.
- **8 Select from Bank Charge Options.**
- 9 Enter the **details of person you want to pay**, such as name, street address, phone contact and message.

**Continue to next page for additional instructions.**

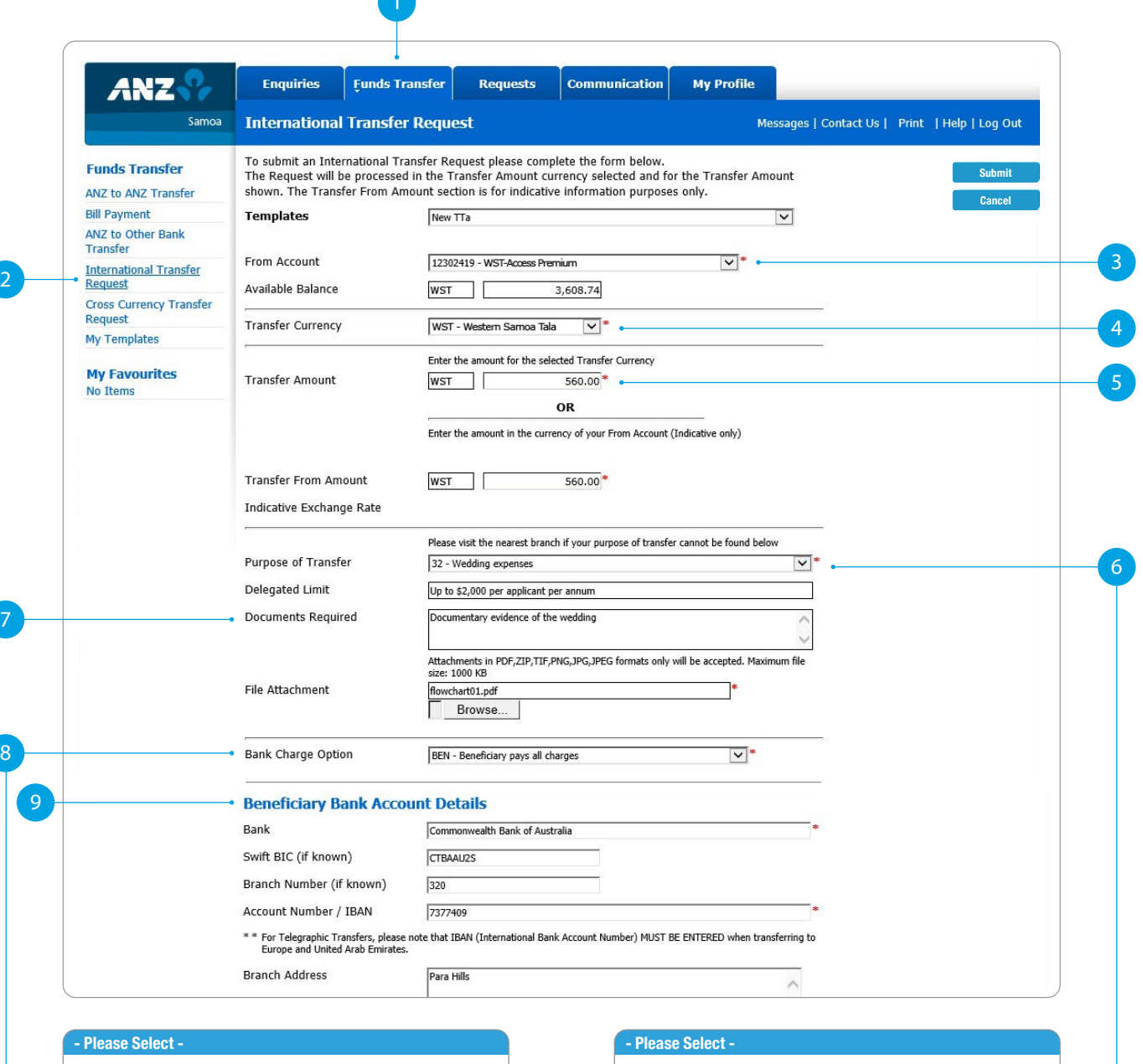

- **BEN Beneficiary pays all charges OUR - I pay all charges SHA - I pay ANZ charges, beneficiary pays other bank charges**
- **27 Education expenses paid direct to education institution**
- **28 Education expenses paid direct to Student**
- **32 Gifts & Charitable Donations**

## **INTERNATIONAL TRANSFER ON INTERNET BANKING**

- 10 Enter the **Bank Account Details** of the person you want to pay.
- **11** Enter **Intermediary Bank Account Details (Optional)** .
- 12 Enter your **street address and phone contact** .
- **13 Review** the payment including who you're paying and how much you're paying them.
- **14** If everything looks correct, select **Confirm** .
- **15** A **Transaction Number** is given for your reference.

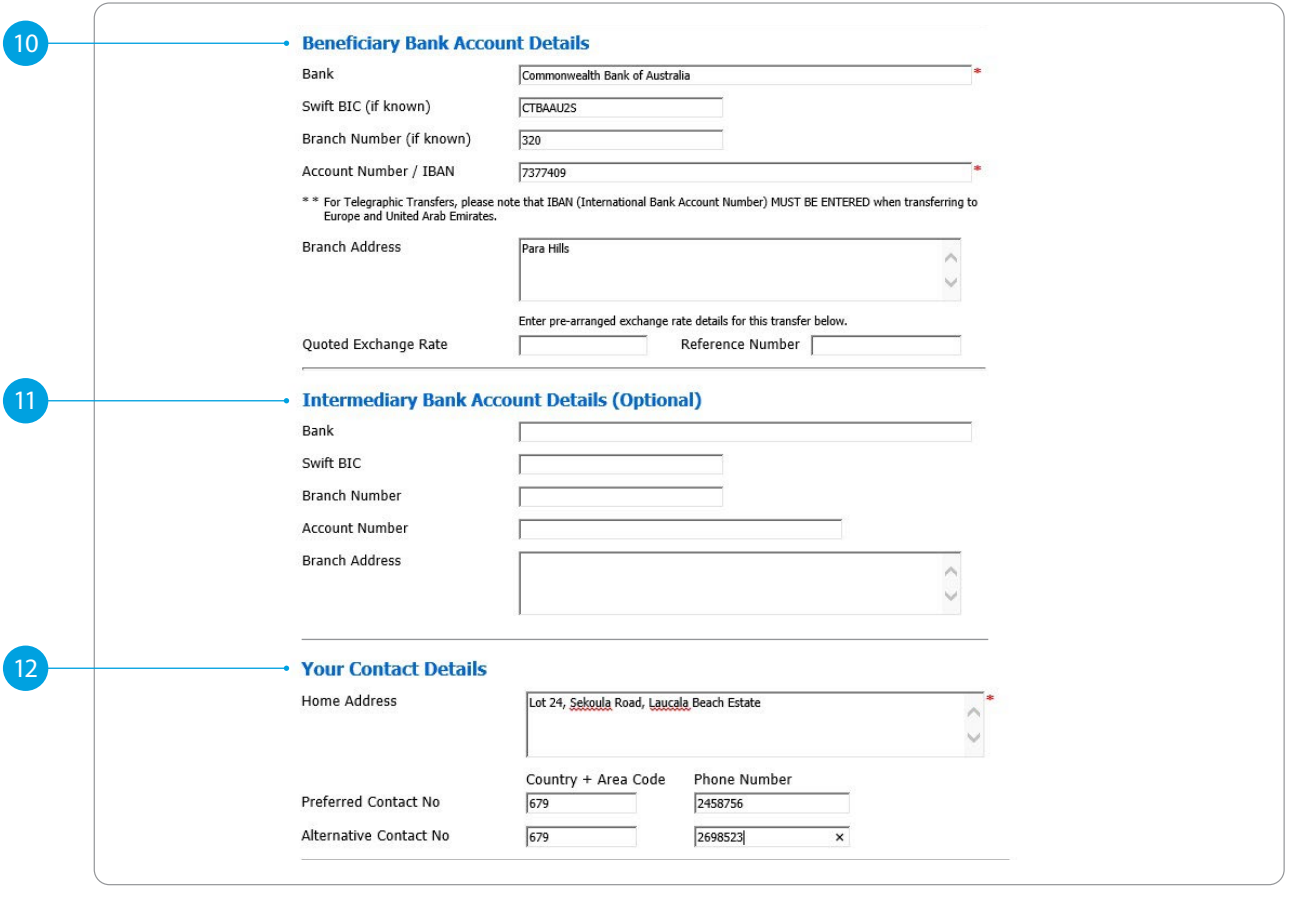

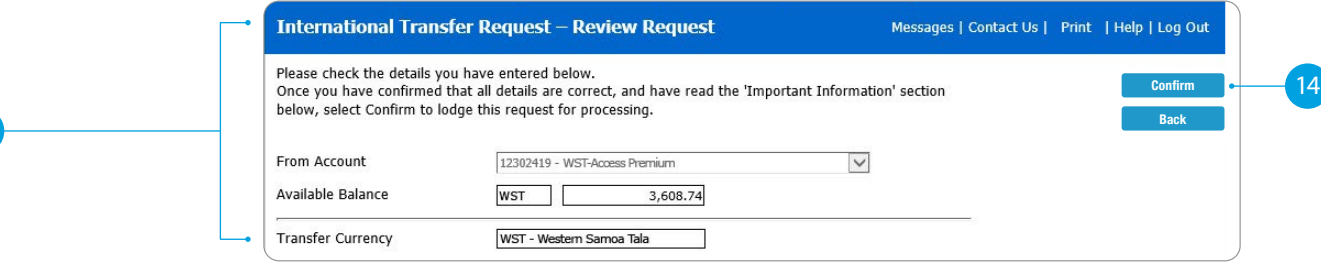

**Your Reference Request Submitted<br>Transaction Number ADC00616** 15

13

## **SETTING UP A SCHEDULED PAYMENT**

After entering details of your payments, you can schedule a payment for the future or make regular automatic payments.

1 Enter the **Date** you want to make a future payment.

#### **OR**

- 2 Select the **Frequency** you want the payments made.
- 3 Enter the **Date** you want the first payment made.
- $\left(4\right)$  Select when you want the payment made until:
	- **No End Date** means this payment will be automatically paid until you change or stop it.
	- **End On** means this payment will be automatically paid until the date you've chosen.
- If everything looks correct, select **Submit** .
- **6** A **Transaction Number** is given for your reference.

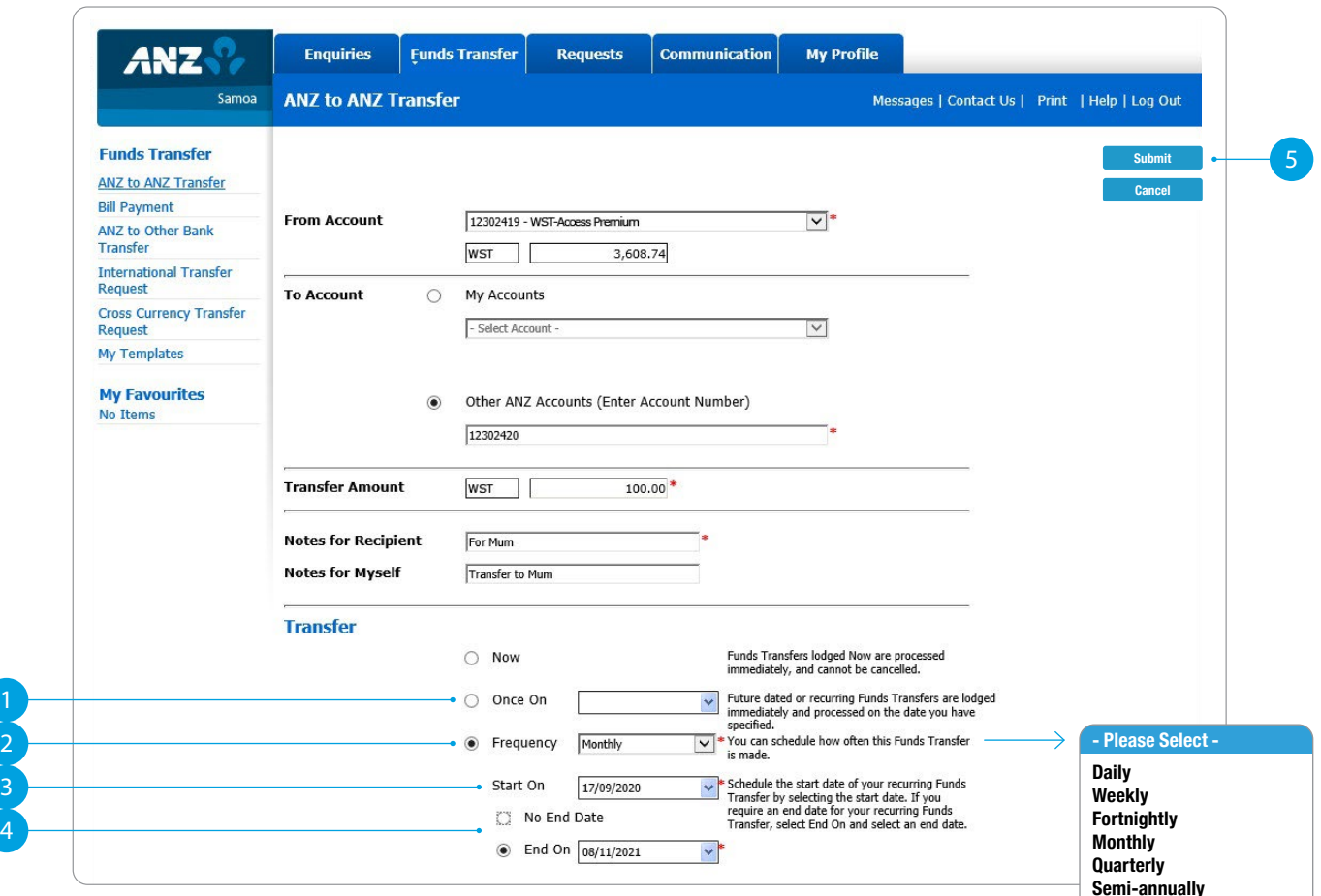

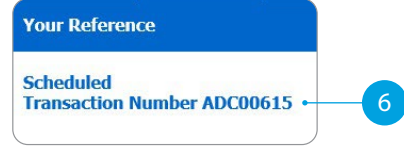

**Annually**

## **COMMUNICATING WITH ANZ VIA BANK MAIL**

Select **View** to view messages.

3 Select **New** to send a message to ANZ.

.

# **SENDING A MESSAGE VIA BANK MAIL<br>
BANK MAIL<br>
BANK MAIL**<br>
BANK MAIL

- **1** Select your **query type** from the options provided.
- **2** Select the **Account Number** the query refers to (this field is not mandatory).
- 3 Type your **message** here.
- 4 Click **Send** to send message.

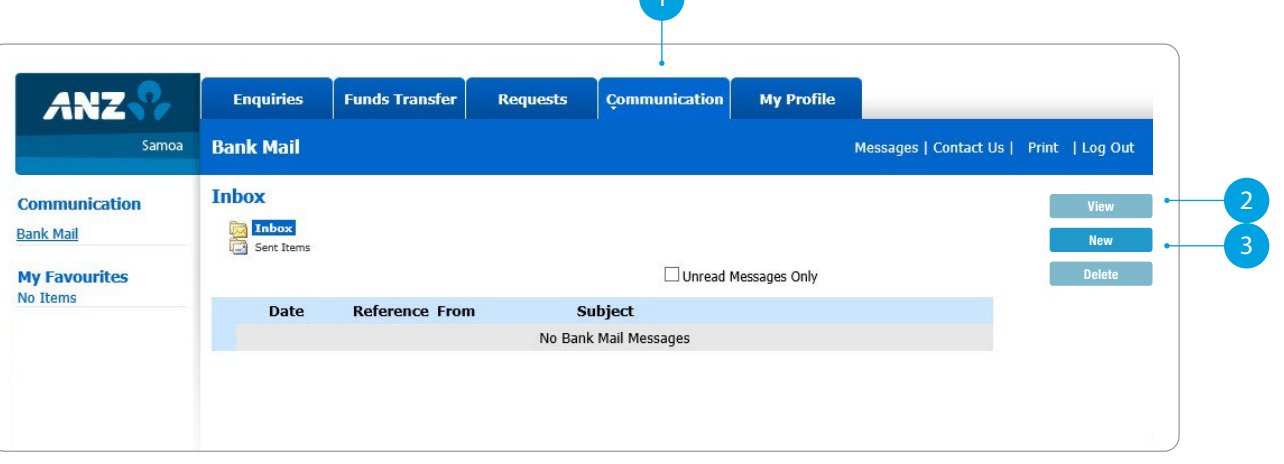

**1979** 

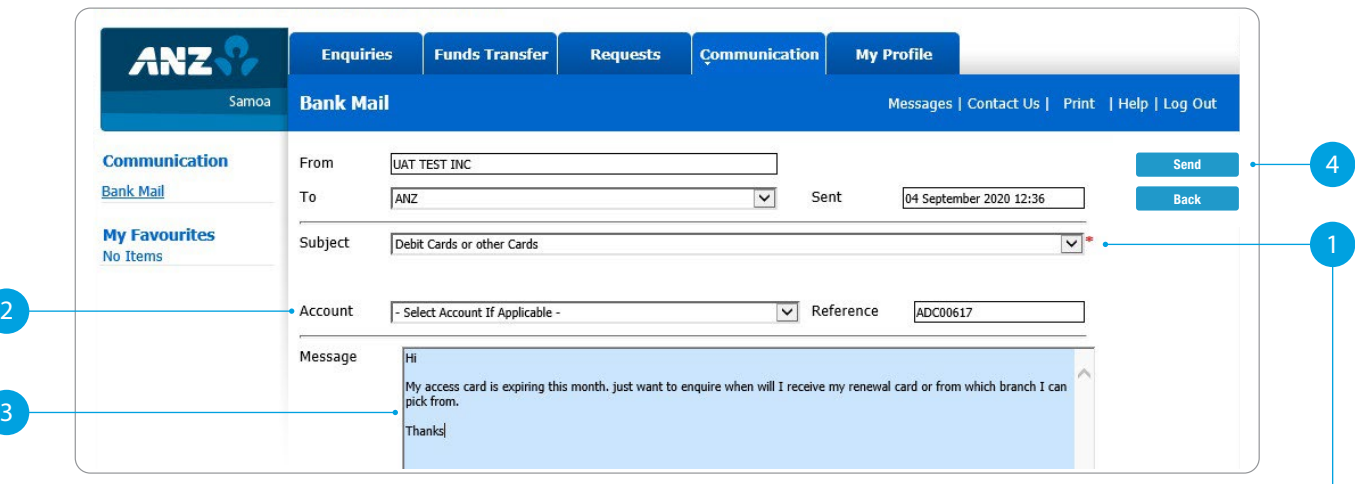

#### **- Please Select -**

**Internet Banking My Accounts Credit Cards Debit Cards or other Cards Lending Contact Details Change Other**

## **CREATING A TEMPLATE**

1 Select **Template**, after completion of any transaction.

2 Enter a meaningful **Name** for the template you want to create.

3 Select **Add**.

**4** A **confirmation window** will appear.

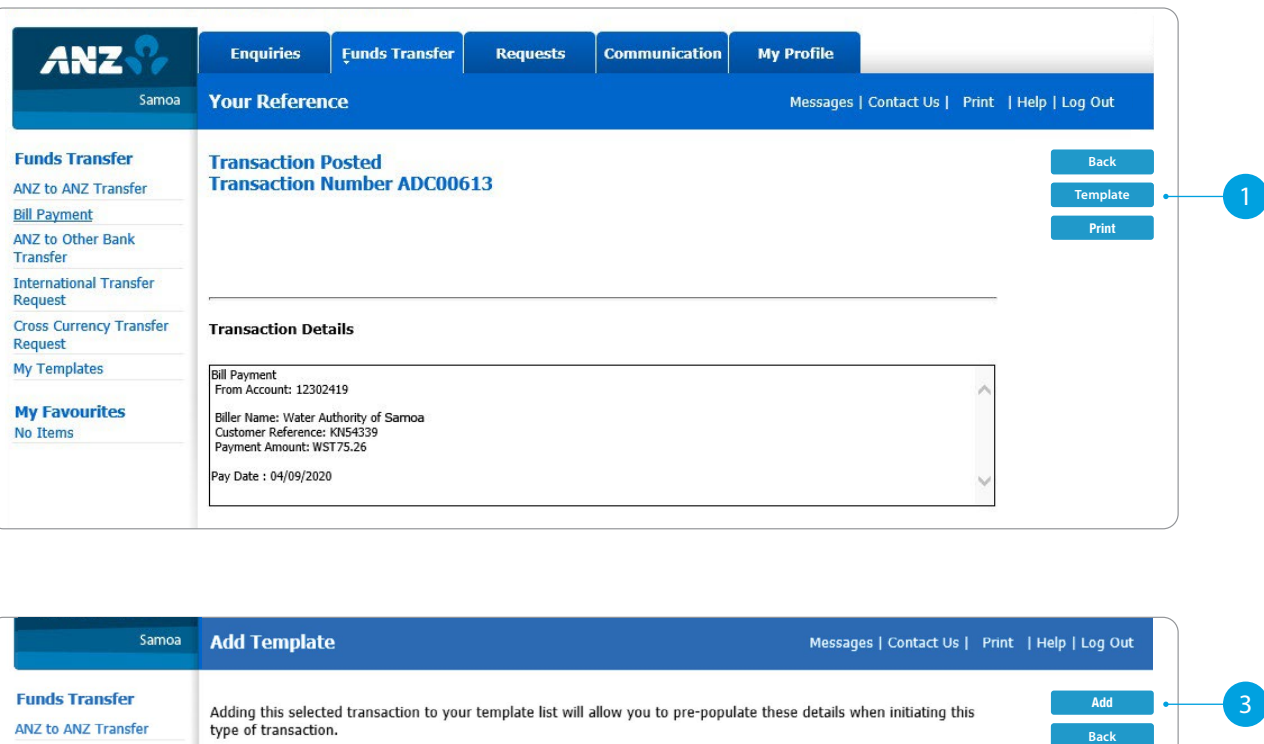

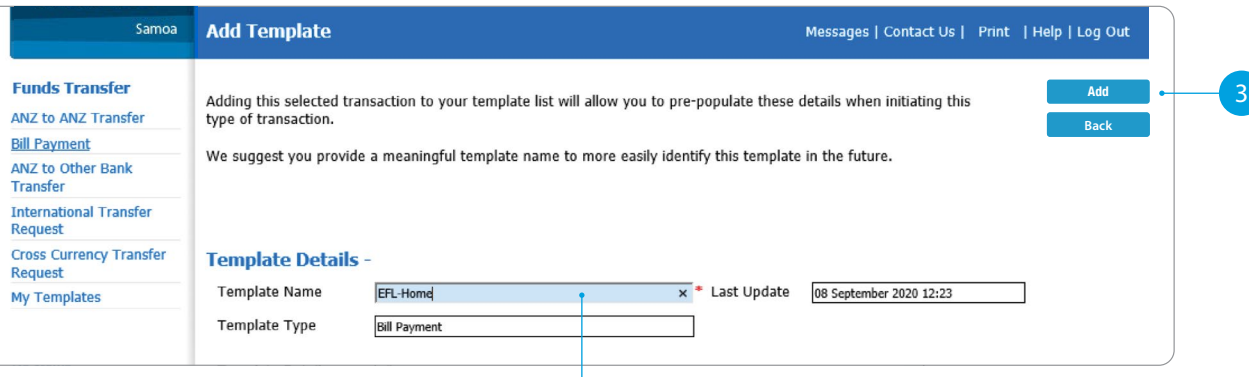

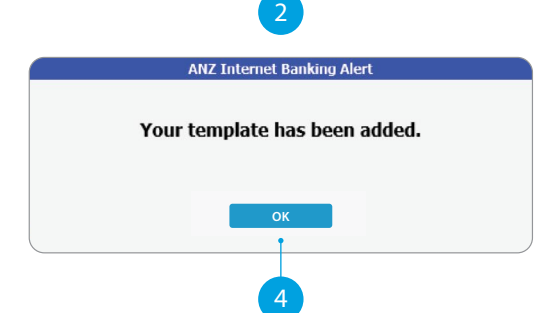

## **ACCESS STATEMENTS**

#### 1 Select **Statements**.

- Select **Account** (i.e. Everyday Access).
- 3 Select **Filter by date**.
- 4 Select the **From Date** and **To Date**.
- 5 Click **Search**.
- Select the statement dates you want.
- You can either:
- **View.** By clicking this, a new browser tab will open with a PDF version of the account statement.
- **Download.** By clicking this, a PDF version will download and show at the bottom of your screen. To open, click on it and from there you can save a copy, print the document or attach it to an email.

**ANZ** Enquiries **Funds Transfer** Requests **Bank Mail My Profile** Samoa **Statements** Messages | Contact Us | Print | Log Out **Enquiries** Search 5<br>7 **Account Balances** 2 Account 12303626 - Everday Access - Household Bills  $\overline{\mathbf{v}}$ **Clear Internet Requests**  $\overline{\smash[b]{\mathsf{d}}}$  Filter by date **Internet Activity History** 4 Foreign Currency Rates From Date  $\frac{09}{11/2021}$   $\times$   $\times$  <sup>\*</sup> To Date 09/11/2021  $\vee$ **Scheduled Payments Credit Cards Statements** Select **Statement Date** 骨口 02 Sep 2021 **My Favourites** No Thems  $\Box$ 31 Aug 2021 30 Aug 2021  $\Box$ 骨口 27 Aug 2021  $\Box$ 26 Aug 2021 BO 25 Aug 2021 24 Aug 2021  $<sup>1</sup>$ </sup> ■□ 23 Aug 2021 日日 20 Aug 2021 19 Aug 2021 BD 18 Aug 2021 **DD** 16 Aug 2021 ■□

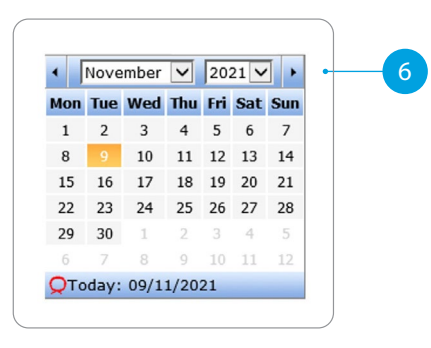